## 実験⑤ ネットワークプロトコル 第 **2** 回 **Rel. 20150413A**

情報工学実験 **III**@実験室 **4**

目的

TCP/IP プロトコルと、関連する各種上位プロトコルの基礎を学ぶ。具体的には、各プロト コルを実装したコマンド(アプリケーション プログラム)を実行し、各プロトコルの機能 等を確認する。また、同じプロトコルを実装したコンピュータ間では、OS プラットフォー ムに関係なく通信が行えることを確認する。

# 第 **2** 回 **Linux** プラットフォーム上での実験

#### **0.** 実験環境の準備

- OS の起動とシャットダウン -

本実験では、Linux プラットフォームとして ubuntu を使用する。ubuntu は、Debian GNU/Linux をベースとし、Canonical 社の支援の元でコミュニティにより開発されているフ リーの Linux ディストリビューションである。また、Windows や(Mac)OS X の代替たり得る デスクトップ OS として、Linux 系 OS の中では近年最も注目されているディストリビュー ションの一つである。

【OS 起動手順】

- 1. PC の電源 ON 後、しばらくすると、『GNU GRUB』というブートマネージャが数 秒表示される。
- 2. デフォルトで選択されている(反転している)最下段の項目『Windows 7 (loader) (on /dev/sda1)』から、『↑』キーを何度か押して、最上段の項目『Ubuntu, with Linux 2.6.xx-xx-generic-pae』を選択する(図1参照)。
- 3. 『Enter』キーを押下する。
- 4. 残念ながら、間に合わずに Windows が起動してしまった場合、指示を待つ(特別 な手続きが必要)。
- 5. ログインする。

【シャットダウン手順】

1. デスクトップ画面上部 (パネル) 右端の『 い ボタン』をクリックし、表示され たダイアログの中から『シャットダウン(S)』を選ぶ。

実験⑤ ネットワークプロトコル 第2回 Page 1/12

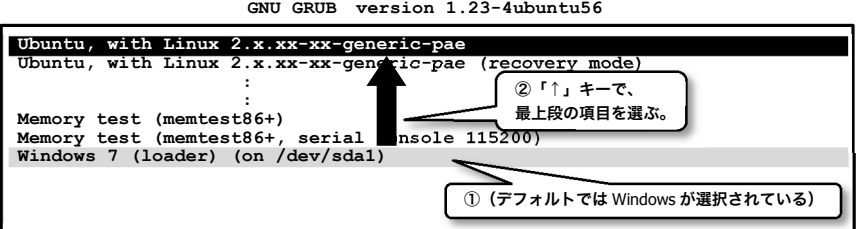

図 1 起動 OS 選択画面(GNU GRUB ブートマネージャ)

**1.** コンピュータのネットワークインタフェース情報を調査する - ifconfig コマンド -

Linux/UNIX プラットフォーム上でネットワークインタフェース情報を得るには、**ifconfig** コマンドを用いる。このコマンドで自コンピュータ(自ホスト)の IP アドレス等、多くの 情報を得ることができる。

- ◆実験 自席パソコンのネットワークインタフェース情報を調べる。
- 【手順1】端末プログラムを起動する。(上部パネル上の『 ≥ アイコン』をクリックする。 または、『アプリケーション』メニューから、『アクセサリ』-『端末』と選ぶ。)
- 【手順 2】端末プログラム画面に 『i**f**config』と入力する。(※コマンド名の 2 文字目は「エフ」) 『eth●』と『lo』との 2 段落に分けて情報が表示されるが、『eth●』のほうの 『inet アドレス: 』に続くアドレスが、自ホストの IP アドレスである。
	- ▼ 出力された内容を全て記録する。また、次の用語『イーサネットアドレス (MAC アドレス)』・『ループバックインタフェース』・『ブロードキャ スト』の意味を別途調べ、説明せよ。これらを【レポート 1】とする。

**jikkenuser@jikken4-xx:~\$ ifconfig eth**● **Link encap:**イーサネット ハードウェアアドレス **6c:62:6d:0d:25:05 inet** アドレス**:150.43.61.xx** ブロードキャスト**:150.43.61.yy** マスク**:255.255.255.zzz inet6** アドレス**: fe80::6e62:6dff:fe0d:2505/64** 範囲**:**リンク **UP BROADCAST RUNNING MULTICAST MTU:1500** メトリック**:1 RX** パケット**:1478** エラー**:0** 損失**:0** オーバラン**:0** フレーム**:0 TX** パケット**:1071** エラー**:0** 損失**:0** オーバラン**:0** キャリア**:0** 衝突**(Collisions):0 TX** キュー長**:1000 RX** バイト**:1457725 (1.4 MB) TX** バイト**:79166 (79.1 KB)** 【自ホストの IP アドレス】割り込み**:31 lo Link encap:**ローカルループバック **inet** アドレス**:127.0.0.1** マスク**:255.0.0.0 inet6** アドレス**: ::1/128** 範囲**:**ホスト **UP LOOPBACK RUNNING MTU:16436** メトリック**:1 RX** パケット**:12** エラー**:0** 損失**:0** オーバラン**:0** フレーム**:0 TX** パケット**:12** エラー**:0** 損失**:0** オーバラン**:0** キャリア**:0** 衝突**(Collisions):0 TX** キュー長**:0 RX** バイト**:720 (720.0 B) TX** バイト**:720 (720.0 B) jikkenuser@jikken4-xx:~\$**

図 2 ifconfig コマンド実行画面の例

### **2.** ホスト名と **IP** アドレスを調査する - DNS: Domain Name System -

通常、私たちが Web ブラウザ上から各種サイトを指定する際には、www.fit.ac.jp 等の英数 字からなるホスト名を使用するが、実際に自コンピュータが、あるサイトのコンピュータ (サーバ)と通信するには、IP アドレスを知る必要がある。ここで、ホスト名と IP アドレ スとの変換を行う仕組みが DNS(Domain Name System)である。私たちが、ホスト名を用いて 相手コンピュータを指定した場合でも、多くの場合はプログラム内部で自動的に、DNS に よる変換が行われ、実際には IP アドレスを使用した通信が行われる。

ここでは、nslookup コマンドを使用し、DNS サーバへの問い合わせを手動で行う。

**jikkenuser@jikken4-xx:~\$ nslookup www.fit.ac.jp Server: 150.43.1.2 Address: 150.43.1.2#53** 問い合わせに利用した DNS サーバに関する情報 ※今回は不要(参考) **www.fit.ac.jp canonical name = fitweb.ipc.fit.ac.jp.** 問い合わせに対する回答 (www.fit.ac.jp の本名は、 **Name: fitweb.ipc.fit.ac.jp** …【ホスト名(本名)】 fitweb.ipc.fit.ac.jp であること **Address: 150.43.1.10** …【IP アドレス】 と、その fitweb.ipc.fit.ac.jp の IPアドレスは150.43.1.10であ ることをを表している)**jikkenuser@jikken4-xx:~\$** 図3 ホスト名『www.fit.ac.jp』を DNS サーバに問い合わせた場合の例

◆実験 表 1 のコンピュータのホスト名・IP アドレスを調査し、表を完成させる。

| コンピュータの種類    | ホスト名                        | IP アドレス |
|--------------|-----------------------------|---------|
| 情報処理センターサーバ1 | cen.ipc.fit.ac.jp           |         |
| 情報処理センターサーバ2 | nas01service.bene.fit.ac.jp |         |
| 情報処理センターサーバ3 | nas02service.bene.fit.ac.jp |         |
| 情報処理センターサーバ4 | jyo.cs.fit.ac.jp            |         |
| 毎日新聞         | www.mainichi.co.jp          |         |
| 読売新聞         | www.yomiuri.co.jp           |         |
| Microsoft    | www.microsoft.com           |         |
| (任意のサイト 1)   |                             |         |
| (任意のサイト 2)   |                             |         |
| (任意のサイト 3)   |                             |         |

表 1 ホスト名と IP アドレスの対応

【手順】 端末画面に『nslookup(調べたいホスト名 or IP アドレス)』と入力 ▼ 結果を記録し、完成した表の全体を【レポート 2】とする。

※注 1 DNS サーバへ問い合わせた結果、複数のホスト名/IP アドレスが返却されること がある。このような場合、表には最初に現れたホスト名/IP アドレスを記入する (すべて記入しても良い)。

※注 2 DNS サーバへ問い合わせた結果、(入力したアドレスが間違っていないにもかか わらず)「\*\*\* xxx can't find yyy : zzz... 」等と返却されることがある。これは、 DNS(データベース)上にホスト名が正しく登録されていない等の理由による。こ のような場合、表には「<不明>」と記入すること。

#### **3.** 通信相手からの応答があるかどうかを調査する - ICMP: Internet Control Message Protocol -

IP プロトコルのレベルで、通信できるかどうかを確認するために、ping コマンドがよく 使用される。ping コマンドは、通信相手にパケットを送信し、相手からの応答を要求する プログラムである。ネットワークアプリケーションで通信が正常に行えない場合、まず、 ping コマンドで通信相手からの応答があるかどうかを調べることにより、問題の早期段階 での切り分けを行うことができる。ping コマンドは、ICMP プロトコル(Internet Control Message Protocol)を利用している。下図に、ping コマンドの実行例を示す。

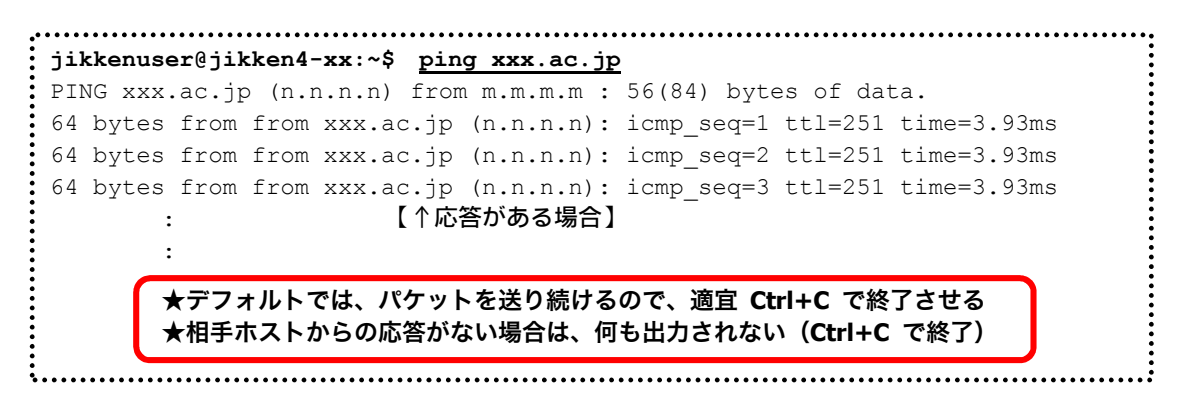

図 4 ホスト名『xxx.ac.jp』に対して ping コマンドを実行した場合の例

◆実験 表 2 のコンピュータに対し、ping コマンドを実行し、表を完成させる。

【手順】 端末画面に 『ping(ホスト名 or IP アドレス)』と入力

▼ 結果を記録し、完成した表の全体を【レポート 3】とする。

(Windows版のpingでは、4回の試行を行った後自動的に終了するが、Linux/UNIX 版 ping では、Ctrl+C を入力するまで終了せず、ずっと ICMP パケットを送信し続 ける仕様になっているので注意する。もし、相手からの応答がない場合、一見コ マンドが固まったように見えるが、実は裏ではパケットを送信し続けており、相 手からの応答がないため、画面上に何も表示されず、固まったように見える。こ の場合も、Ctrl+C の入力で終了し、コマンド入力を続けることができる。)

| コンピュータの種類    | ホスト名または IP アドレス             | 応答あり/なし |
|--------------|-----------------------------|---------|
| 実験室パソコン(教員席) | 150.43.61.<br>←当日発表         |         |
| 福工大タイムサーバ    | fitntp.fit.ac.jp            |         |
| 情報処理センターサーバ1 | nas01service.bene.fit.ac.jp |         |
| 情報処理センターサーバ2 | nas02service.bene.fit.ac.jp |         |
| 情報処理センターサーバ3 | jyo.cs.fit.ac.jp            |         |
| 情報処理センターサーバ4 | io-pca01.bene.fit.ac.jp     |         |
| 不明なアドレス      | 150.43.248.42               |         |
| 九州大学         | www.kyushu-u.ac.jp          |         |
| 福岡大学         | www.fukuoka-u.ac.jp         |         |
| (任意のサイト)     |                             |         |

表 2 ping コマンドを使用した応答有無の調査

近年のウィルス・ワーム等の流行により、ping コマンドで使用される ICMP プロトコル (ICMP echo パケット)は、ファイアウォール・ルータ類によって遮断する設定にされ ることが多くなってきている。したがって、ping コマンドの応答がない場合、本当に 相手ホストが応答していない場合だけでなく、経路上で遮断されている可能性も考慮し なければならない。

### **4.** タイムサーバと時刻を同期する - NTP: Network Time Protocol -

NTP(Network Time Protocol)は、ネットワーク上のコンピュータどうしで内蔵時計の時刻 (日時)を同期するプロトコルである。UDP の上位層プロトコルとして動作する。ネット ワーク上で、パケットをやりとりする際の遅延についてある程度考慮されており、正確な 時刻合わせができる。Linux/UNIX プラットフォーム上で、NTP サーバ (タイムサーバ) と の時刻同期を行うには ntpdate コマンドを用いる。本実験では、福工大 NTP サーバ (fitntp.fit.ac.jp)との時刻同期を行う。

以降の実験では管理者権限が必要なので、su コマンドを使用し管理者権限を得る。

◆実験 ntpdateコマンドを使用して、内蔵時計の時刻をNTPサーバの時刻と同期させる。 (実験室のパソコンは、ある程度正確な時刻となっており、NTP による時刻合わ せの結果が確認しづらい。そこで、内蔵時計の時刻を一度狂わせた上で、NTP に よる時刻同期を試みる)。

- 【手順 1】sudo コマンドにより root ユーザの管理者権限でコマンドを実行する(パソコン の内蔵時計を変更するには管理者権限が必要)。 端末画面に『sudo△-s』と入力(△はスペース)する。その後、パスワードの入 力を求められたら、ログイン時と同じパスワードを入力する。【注】ここでパス ワード入力時にタイプする文字は、セキュリティ上、一切画面上に表示されない ので慎重にタイプする(●や\*等の伏せ字も表示されず、何文字タイプしたかすら分から ない。一見フリーズしたようにも見えるが、実はキー入力を受け付けている)。 ▼ プロンプトが『jikkenuser@jikken4-xx:~\$』から、『**root**@jikken4-xx:~**#**』
	- へ変わることを確認する。
- 【手順 2】date コマンドを使用し、内蔵時計を不正な時刻(現時刻より 5 分前)に設定する。 現時刻より 5 分前が、例えば 04 月 09 日 13 時 55 分となる場合は、端末画面から 『date 04091355』と入力する。

▼ date コマンドの実行結果が『20xx 年 x 月 x 日 ○曜日 xx:xx:00 JST』と出力 されることを確認する。

【手順 3】ntpdate コマンドを使用し、内蔵時計を福工大 NTP サーバに同期させる。

端末画面に『ntpdate fitntp.fit.ac.jp』と入力

▼ 端末画面に出力された内容(ntpdate コマンドの出力)を記録し、これを【レ ポート 4】とする。

(念のため、『date』のように、日付時刻なしで date コマンドを実行し、もとの 正確な日付時刻が表示されることを確認しておく)

### **5.** 自ホストに届くパケットを調査する **- Wireshark** ネットワークアナライザ プログラム **-**

ここでは、前回の実験(第 1 回)で使用した、Wireshark の Linux 版を使用して、自ホスト に届くパケットについて調査する。

◆Wireshark プログラムの起動

(前実験で、**sudo** コマンドにより管理者権限を取得した状態の)端末画面から、 『wireshark &』と入力する。

▼ Wireshark が起動することを確認する。

Wireshark では、プログラム内にパケットを取り込むことを『キャプチャ』と呼ぶ。キャ プチャを開始してから、停止ボタンを押すまでの間は、パソコンの NIC(ネットワークイン タフェースカード)上を通過するパケットをキャプチャし続ける。

◆実験 Wireshark でキャプチャ中に、自ホストあてに届いたパケットを調査し、抽出し た結果を次表にまとめる。

※注 調査をはじめる前に、以降の【手順 1~5】に続く「注意点・ヒントなど」を良 く読んで、どのようなパケットを抽出すれば良いかを理解しておくこと。

|     | 時刻<br>Time      | プロトコル<br>Protocol | 発信元 IP アドレス<br>Source | 発信元のホスト名<br>【自分で調査する】 |
|-----|-----------------|-------------------|-----------------------|-----------------------|
| 【例】 | 14:01:00.542257 | <b>HTTP</b>       | 150.43.1.10           | fitweb.ipc.fit.ac.jp  |
|     |                 |                   |                       |                       |
|     |                 |                   |                       |                       |
|     |                 |                   |                       |                       |
|     |                 |                   |                       |                       |
|     |                 |                   |                       |                       |
|     |                 |                   |                       |                       |
|     |                 |                   |                       |                       |
|     |                 |                   |                       |                       |
|     |                 |                   |                       |                       |
|     |                 |                   |                       |                       |

表 3 自ホスト宛に届くパケット

【手順 1】キャプチャを開始する。

Wireshark ツールバー左端の『 こ (List the available capture interfaces...)』ボタンを押し、出 現した『Wireshark: Capture Interfaces』ダイアログで、IP が 150.43.で始まるア ドレスになっているインタフェース(実験室内 PC の多くは「eth●」というイン タフェース名になっている)の『Start』ボタンを押す(図5参照)。

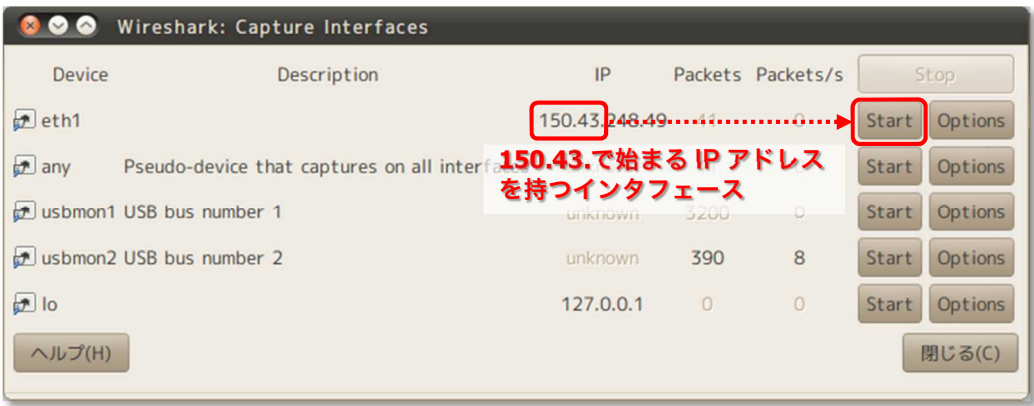

#### 図 5 Wireshark: Capture Interfaces ダイアログ

▼ 同ダイアログが消え、Wireshark のメイン画面に戻り、現在送受信中のパケッ トのキャプチャが開始されたことを確認する(画面上に、キャプチャしたパケッ トがリアルタイムに表示される)。

- 【手順 2】しばらくの間キャプチャを続ける。その間、Web サイトを閲覧する・各種コマン ドを実行するなど、ネットワーク上でのパケットのやりとりが生じそうな操作を いろいろと行ってみる(このいろいろがポイント)。
- 【手順 3】キャプチャを停止する。 Wireshark ツールバーの左側から4番目にある『<mark>3』</mark>(Stop the running live capture)』ボタ ンを押す。
- 【手順 4】『Time』フィールドの表示形式を日付+時刻形式に変更する。 日付時刻の表示形式が、すでに図 6 のように、[20yy-mm-dd hh:mm:ss.nnnnnn] 形式で表示されていれば不要。この形式になっていない場合は、メニューより 『View』-『Time Display Format』-『・Date and Time of Day』をチェックする。
- 【手順 5】自ホストあてに届いたパケットから 10 種類を抽出し、表 3 を完成させる。完成 した表の全体を【レポート 5】とする。 (抽出する 10 種類は、次ページの「注意点・ヒントなど」参照)

|              | eth1: Capturing - Wireshark                                                                                         |                        |                                     |                             |                                                 |                                                                                                    |      |
|--------------|----------------------------------------------------------------------------------------------------|------------------------|-------------------------------------|-----------------------------|-------------------------------------------------|----------------------------------------------------------------------------------------------------|------|
|              | File Edit View Go Capture Analyze Statistics Telephony Tools Help                                                   |                        |                                     |                             |                                                 |                                                                                                    |      |
|              | <b>Q</b><br>圖                                                                                                    | <b>IBSXCBQQDQTV</b>    |                                     |                             | $\frac{1}{2}$                                   | $\begin{picture}(180,10) \put(0,0){\line(1,0){10}} \put(15,0){\line(1,0){10}} \put(15,0){\line(1,0){10}} \put(15,0){\line(1,0){10}} \put(15,0){\line(1,0){10}} \put(15,0){\line(1,0){10}} \put(15,0){\line(1,0){10}} \put(15,0){\line(1,0){10}} \put(15,0){\line(1,0){10}} \put(15,0){\line(1,0){10}} \put(15,0){\line(1,0){10}} \put(15,0){\line($ | 医区隔义 |
|              |                                                                                                    |                        |                                     |                             |                                                 |                                                                                                    |      |
| Filter:      |                                                                                                    |                        | Expression<br>$\nabla$              | Clear Apply                 |                                                 |                                                                                                    |      |
|              |                                                                                                    |                        |                                     |                             |                                                 |                                                                                                    |      |
| No. .<br>295 | Time<br>2011-05-29 15:51:54.910101                                                                                  | Source<br>150.45.61.78 | <b>Destination</b><br>150.45.248.49 | Protocol Info<br><b>UDP</b> | Source port: canon-capt Destination port: 55/52 |                                                                                                    |      |
|              | 294 2011-03-29 13:31:54.953811                                                                                      | 150.43.248.49          | 150.43.61.77                        | <b>UDP</b>                  | Source port: 45830 Destination port: canon-capt |                                                                                                    |      |
|              | 295 2011-03-29 13:31:54.954564                                                                                      | 150.43.61.77           | 150.43.248.49                       | <b>UDP</b>                  | Source port: canon-capt Destination port: 45830 |                                                                                                    |      |
| 296          | 2011-03-29 13:31:55.338633                                                                                          | Procurve_b8:50:97      | HP 09:13:a6                         | IEEE802a                    | OUI 0x080009 (Hewlett-Packard), PID 0x0003      |                                                                                                    |      |
| 297          | 2011-03-29 13:31:55.893894                                                                                          | 150.43.248.49          | 150.43.61.79                        | <b>UDP</b>                  | Source port: 33100 Destination port: canon-capt |                                                                                                    |      |
| 298          | 2011-03-29 13:31:55.894574                                                                                          | 150.43.61.79           | 150.43.248.49                       | <b>UDP</b>                  | Source port: canon-capt Destination port: 33100 |                                                                                                    |      |
| 299          | 2011-03-29 13:31:56.338428                                                                                          | Procurve b8:50:97      | HP 09:13:a6                         | IEEE802a                    | OUI 0x080009 (Hewlett-Packard), PID 0x0003      |                                                                                                    |      |
| 300          | 2011-03-29 13:31:57.338549                                                                                          | Procurve b8:50:97      | HP 09:13:a6                         | IEEE802a                    | OUI 0x080009 (Hewlett-Packard), PID 0x0003      |                                                                                                    |      |
| 301          | 2011-03-29 13:31:58.339211                                                                                          | Procurve b8:50:97      | HP 09:13:a6                         | IEEE802a                    | OUI 0x080009 (Hewlett-Packard), PID 0x0003      |                                                                                                    |      |
| 302          | 2011-03-29 13:31:59.339466                                                                                          | Procurve b8:50:97      | HP 09:13:a6                         | IEEE802a                    | OUI 0x080009 (Hewlett-Packard), PID 0x0003      |                                                                                                    |      |
| 303          | 2011-03-29 13:32:00.338738                                                                                          | Procurve b8:50:97      | HP 09:13:a6                         | IEEE802a                    | OUI 0x080009 (Hewlett-Packard), PID 0x0003      |                                                                                                    |      |
| 304          | 2011-03-29 13:32:01.338339                                                                                          | Procurve b8:50:97      | HP 09:13:a6                         | IEEE802a                    | OUI 0x080009 (Hewlett-Packard), PID 0x0003      |                                                                                                    |      |
| 305          | 2011-03-29 13:32:02.338225                                                                                          | Procurve b8:50:97      | HP 09:13:a6                         | IEEE802a                    | OUI 0x080009 (Hewlett-Packard), PID 0x0003      |                                                                                                    |      |
|              |                                                                                                    |                        | $411 -$                             |                             |                                                 |                                                                                                    |      |
|              | + Frame 12 (135 bytes on wire, 135 bytes captured)                                                                  |                        |                                     |                             |                                                 |                                                                                                    |      |
|              | + Ethernet II, Src: Procurve_b8:50:80 (00:23:47:b8:50:80), Dst: 6c:62:6d:0d:25:05 (6c:62:6d:0d:25:05)               |                        |                                     |                             |                                                 |                                                                                                    |      |
|              | + Internet Protocol, Src: 150.43.61.79 (150.43.61.79), Dst: 150.43.248.49 (150.43.248.49)                           |                        |                                     |                             |                                                 |                                                                                                    |      |
|              | User Datagram Protocol, Src Port: canon-capt (3756), Dst Port: 33100 (33100)                                        |                        |                                     |                             |                                                 |                                                                                                    |      |
|              | + Data (93 bytes)                                                                                                   |                        |                                     |                             |                                                 |                                                                                                    |      |
|              |                                                                                                    |                        |                                     |                             |                                                 |                                                                                                    |      |
| 0000         | 6c 62 6d 0d 25 05 00 23 47 b8 50 80 08 00 45 00                                                                     |                        | $lbm,$ \$# $G.PE.$                  |                             |                                                 |                                                                                                    |      |
| 0010         | 00 79 bd d4 00 00 3d 11 5d c8 96 2b 3d 4f 96 2b                                                                     |                        | $.V = 1+0.+$                        |                             |                                                 |                                                                                                    |      |
| 0020         | f8 31 0e ac 81 4c 00 65 d7 94 11 02 00 58 00 a8                                                                     |                        | .11.e                               |                             |                                                 |                                                                                                    |      |
| 0030         | a0 58 00 73 00 00 00 ff ff 00 00 01 00 40 00 00                                                                     |                        | X.S0                                |                             |                                                 |                                                                                                    |      |
|              | 0040 80 00 00 00 00 00 00 00 00 00 00 56 00 00 00 00                                                                |                        | . V                                 |                             |                                                 |                                                                                                    |      |
|              | 0050 00 00 00 55 01 00 00 00 00 00 00 00 00 00 00 00                                                                |                        | U                                   |                             |                                                 |                                                                                                    |      |
| 0060         |                                                                                                    |                        |                                     |                             |                                                 |                                                                                                    |      |
|              | 0070 00 00 00 01 01 00 00 00 00 02 00 01 00 00 00 00                                                                |                        | . <sup>.</sup>                      |                             |                                                 |                                                                                                    |      |
|              | 0080 00 00 00 00 00 00 00<br><br>$\mathbf{v}$                                                                       |                        |                                     |                             |                                                 |                                                                                                    |      |
|              | O eth1: <live capture="" in="" progress=""> Files Packets: 305 Displayed: 305 Marked: 0<br/>Profile: Default</live> |                        |                                     |                             |                                                 |                                                                                                    |      |

図 6 Wireshark メイン画面(Time フィールドの表示形式に注意)

#### 注意点・ヒントなど

- 自ホストあてに届いた、異なる種類のパケットを10種類以上抽出する。
- Wireshark でキャプチャしたパケットには、自ホストあてに届いたパケットと、 自ホストから送り出したパケットの 2 種類がある。そのうち、自ホストあてに届 いたパケットとは、宛先『Destination』フィールドが自ホストの IP アドレスと 等しくなっているものである※1。
- プロトコル『Protocol』と発信元『Source』アドレスが異なる組み合わせのパケ ットは、異なる種類のパケットとしてカウントする。 (逆に、プロトコルと発信元が同じ組み合わせのパケットは、いくつ受信しても、 1 種類と見なす)
- DNS/ICMP/NTP/HTTP の各プロトコルのパケットを最低 1 つは含むこと。
- パケットの『発信元のホスト名』は、通常 Wireshark の画面上には現れない。た だし、前出の nslookup コマンドや、Wireshark の表示オプションの設定等により 調査することができる。
- ※1 実際はブロードキャストアドレスあてのパケットも自ホストに届くが、本実験では、ブロードキャストアドレス あてのパケットは対象外とする。

本実験で使用した Wireshark は、非常に多機能で強力なツールです。このようなツール は、便利な半面、使い方によっては不正な行為ができてしまいます。ネットワークの学 習やトラブル解析などの正しい目的でのみ利用するようにしてください。

#### **6. traceroute** コマンドを用いたネットワーク構成の調査 (オプション)

インターネットは、複数の LAN をルータで接続することで成り立っている。例えば図 7 に示すネットワークの例では、4 つの LAN(LAN a~d)を 3 つのルータ(ルータ ab,bc,bd)で 接続した構成となっている。ホスト a1 からホスト c1 へのアクセスは、ルータ ab およびル ータ bc を経由して行われる。同一 LAN 内のアクセス(ホスト a1←→ホスト a2)はルータ を経由する必要はなく、直接アクセスする。

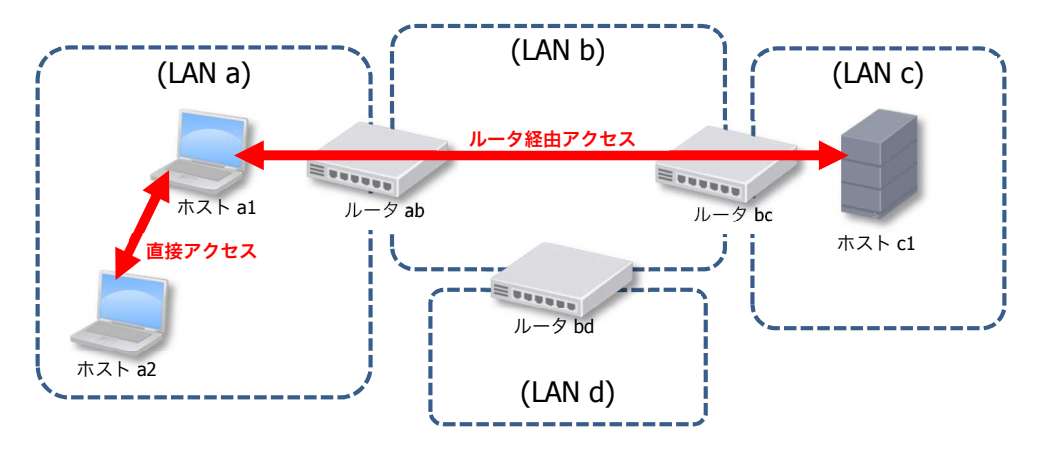

図7 ネットワークの例(ルータ経由アクセスと直接アクセス)

通常、自ホストから相手ホストまでに経由するルータについて、意識する必要はないが、 traceroute コマンドを用いることで、経由するルータの IP アドレスを調査することができる。 ここでは、traceroute コマンドを用いて、本学内のネットワーク構成を調査する。

図 8 に、実際に traceroute コマンドを用いて、自ホストから 4 種類の目的ホストまでの経 由ルータを調査した結果の例を示す。『traceroute (目的ホスト)』と実行すると、経由 ルータおよび目的ホストのホスト名+IP アドレス(ルータの多くは DNS サーバに登録して いないため、IP アドレスのみ)および、そのルータ・ホストからの応答に要した時間を 3 回の試行分表示する。

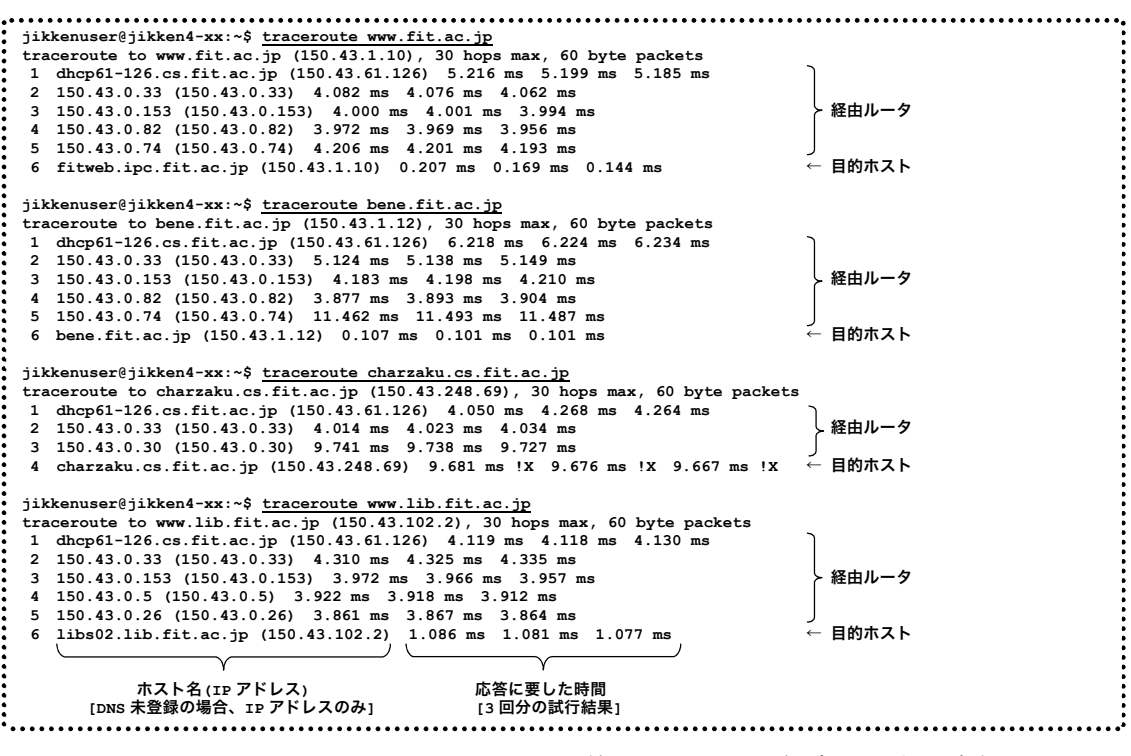

図 8 traceroute コマンドによる、目的ホストまでの経由ルータ調査例

これらの調査結果をもとに、簡単なネットワーク構成図として表したものが図 9 である。

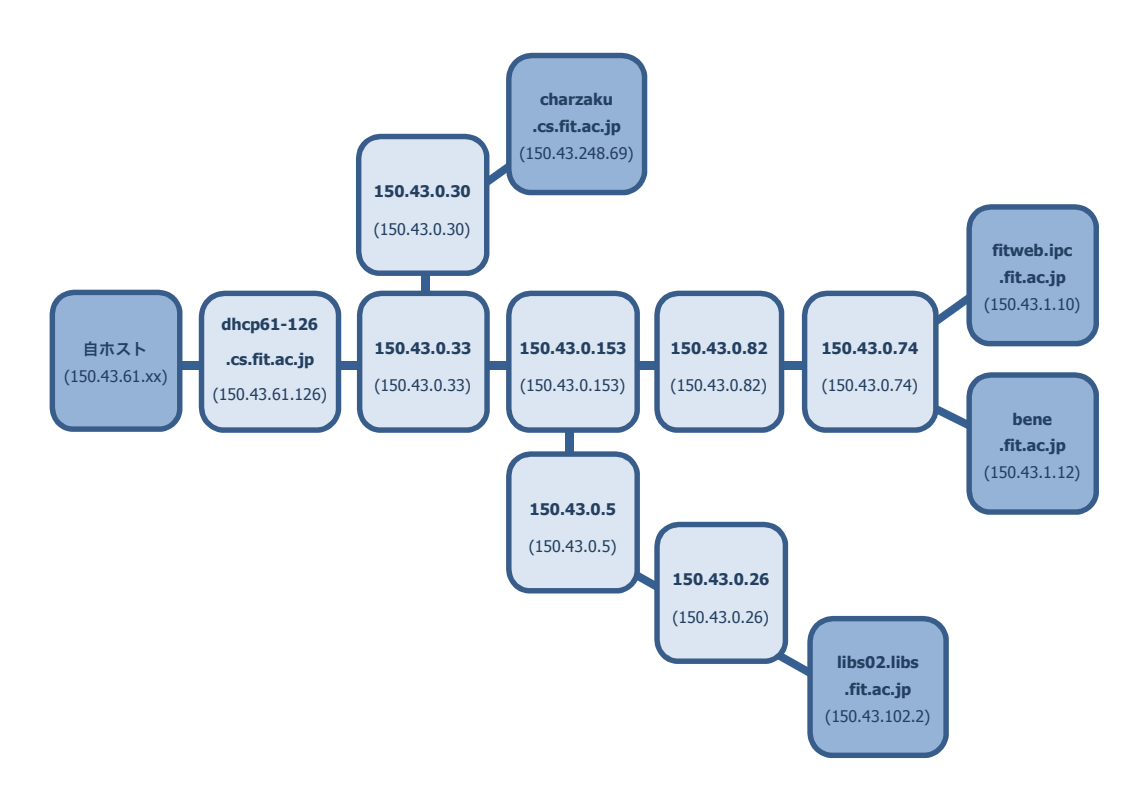

図 9 図 8 の結果をもとにしたネットワーク構成図の例

◆実験 表4に示す目的ホストについて、自ホストからの経由ルータを調査し、簡単なネ ットワーク構成図を作成する。

表 4 調査対象の目的ホスト

| www.fit.ac.jp         | my.fit.ac.jp          | www.ipc.fit.ac.jp |
|-----------------------|-----------------------|-------------------|
| tamanegi.cs.fit.ac.jp | charzaku.cs.fit.ac.jp | jyo.cs.fit.ac.jp  |

- 【手順 1】図 8 同様に、『traceroute』コマンドを用いて自ホストから目的ホストまでの経 由ルータを調査する。
- 【手順 2】手順 1 の結果をもとに、簡単なネットワーク構成図を作成する(形式は図 9 を参 考にして良いが、同じ形式にこだわる必要はない)。完成した図を【レポート 6】 とする。

**7.** レポート

レポートは、A4 用紙を用い、次の指示にしたがって作成・提出する。

◆レポート形式

下図を参考にする。複数のメンバで実験を行った場合は、レポート作成例の点線内のよ うに、表紙に共同実験者を記入する(実験時、特に色々教えてもらったり助けてもらった りしたときは、その人を実験協力者として記入する)。共同実験者および実験協力者がい ない場合は、点線内を記述する必要はない。また、座席番号には、自分が実験時に着席し た席の座席番号を記入する(黒板の座席レイアウト図か、Windows の『コントロールパネ ル』-『システムとセキュリティ』-『システム』-『コンピューター名』を参照する)。

レポートの本文は、本テキスト中【レポート n】と記載されている箇所の指示にしたが って作成する。

レポートは左上をステープラ(ホッチキス)等で綴じて提出する。

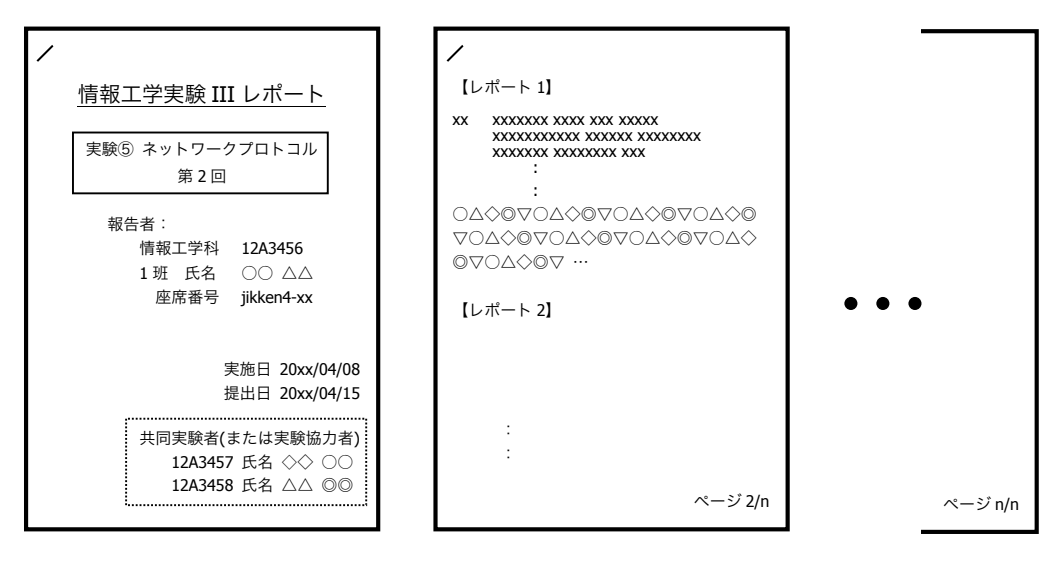

図 10 レポート作成例

◆提出締め切り・方法

次回の『情報工学実験 III』の実験日を提出締め切り日とする。次週の実験(次の実験 テーマ)開始前に、実験室 **4**(今回の実験を行った実験室)内の『レポート提出 BOX』へ提 出する(実験室 4 施錠時には、C 棟 8F 相良研究室ドアポストへ)。